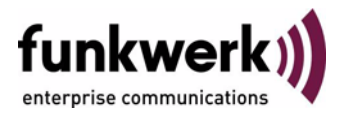

# **User's Guide bintec R3000w / R3400 / R3800 ISDN**

Copyright © February 8, 2006 Funkwerk Enterprise Communications GmbH Version 0.9

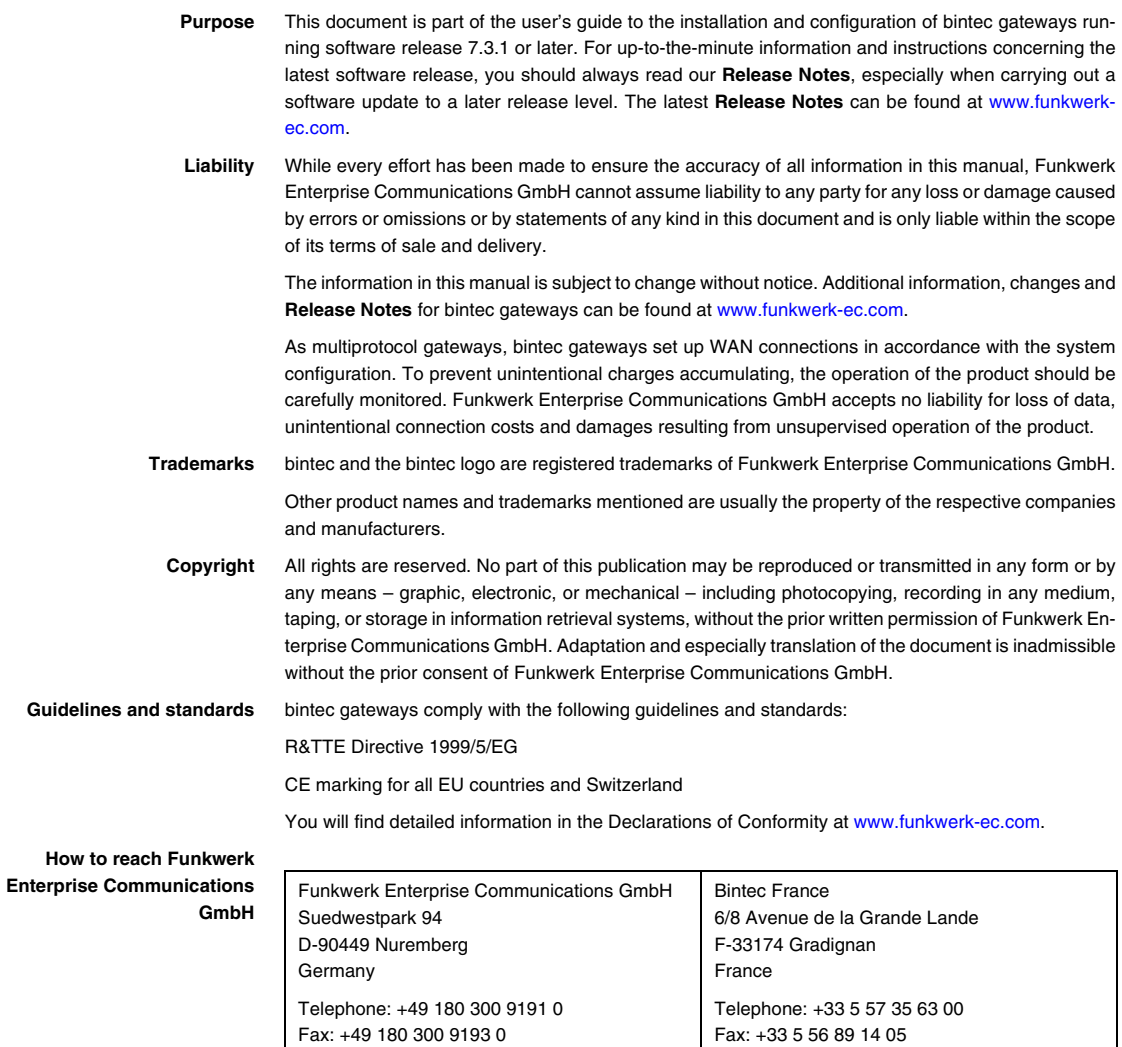

Internet: www.bintec.fr

Internet: [www.funkwerk-ec.com](http://www.funkwerk-ec.com)

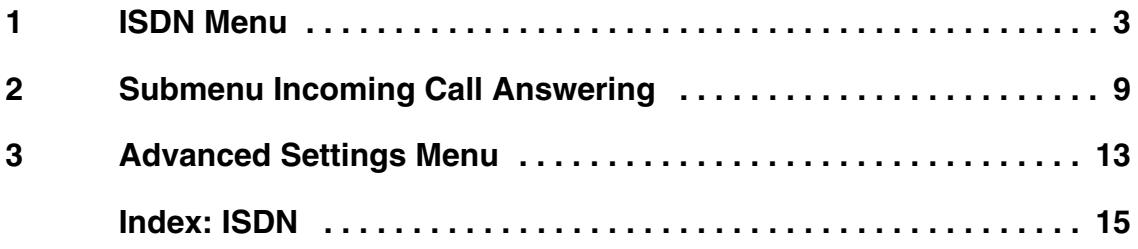

### <span id="page-4-0"></span>**1 ISDN Menu**

**The fields of the** *ISDN S0:1* **resp.** *S0:2* **menu are described below.**

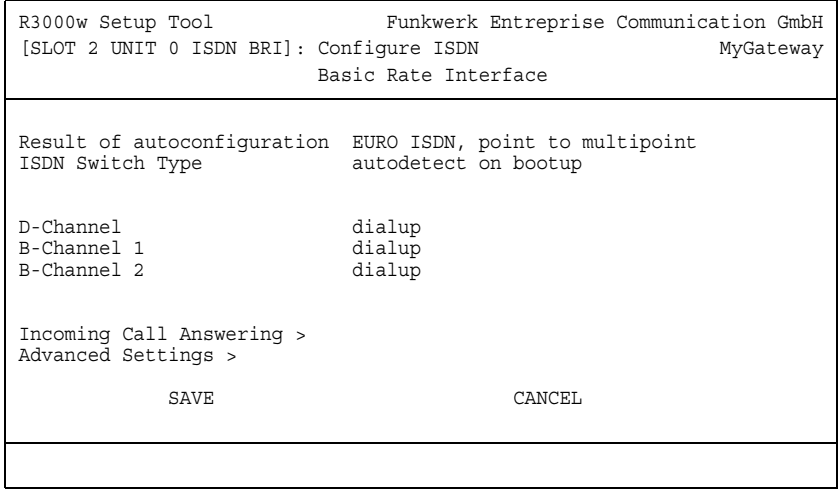

This menu is for configuring the BRI of your gateway. Here you enter data such as the type of ISDN connection to which your gateway is connected.

You can use the BRI of your gateway for both dialup and leased lines over ISDN.

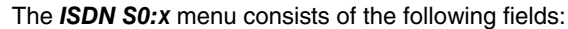

<span id="page-5-0"></span>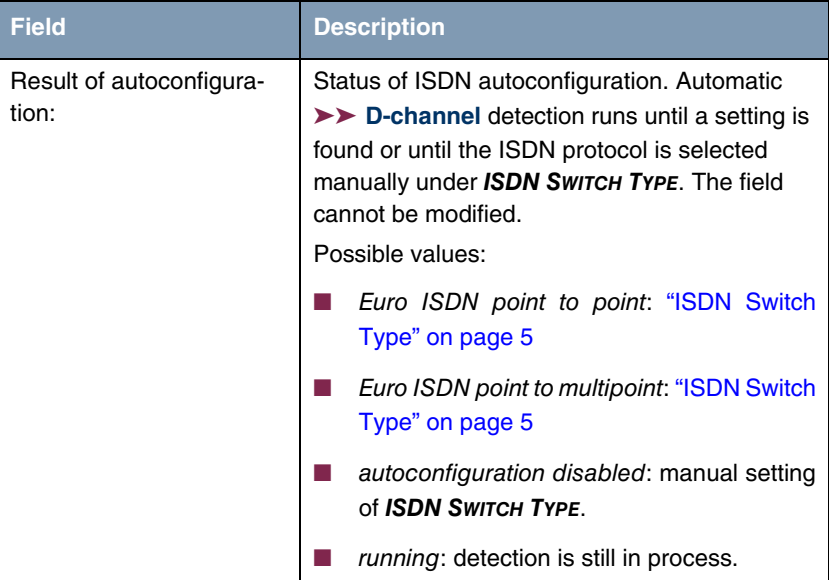

<span id="page-6-1"></span><span id="page-6-0"></span>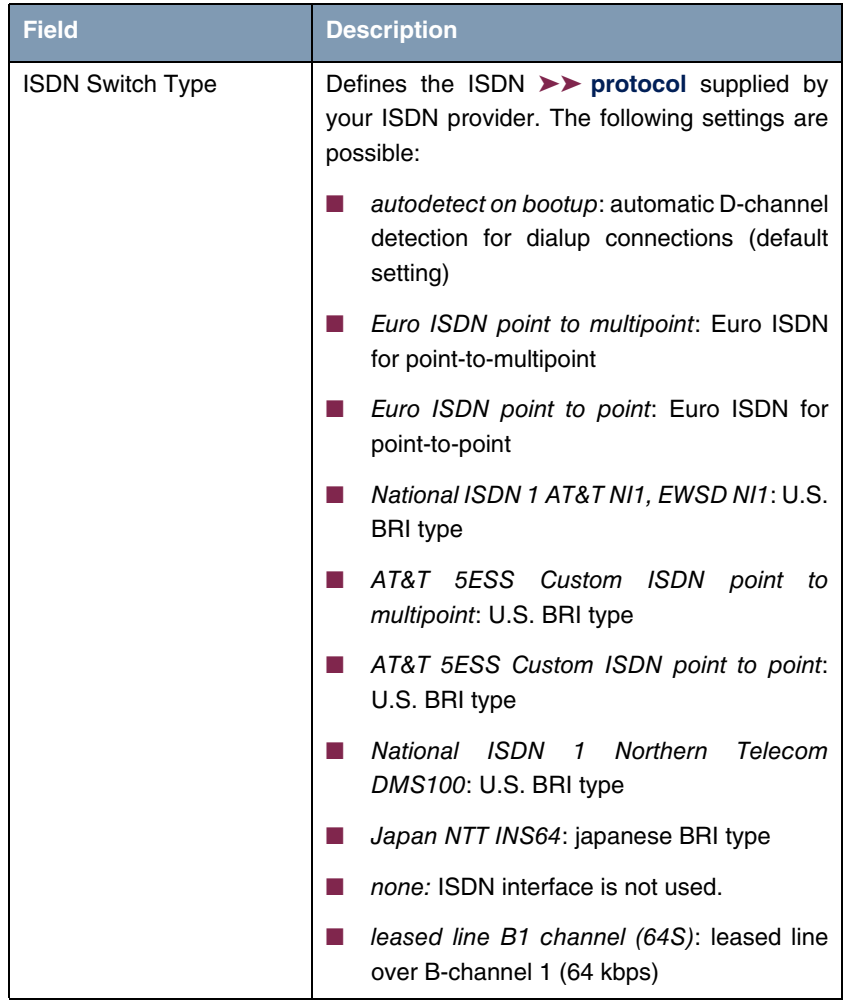

<span id="page-7-4"></span><span id="page-7-3"></span><span id="page-7-2"></span><span id="page-7-1"></span><span id="page-7-0"></span>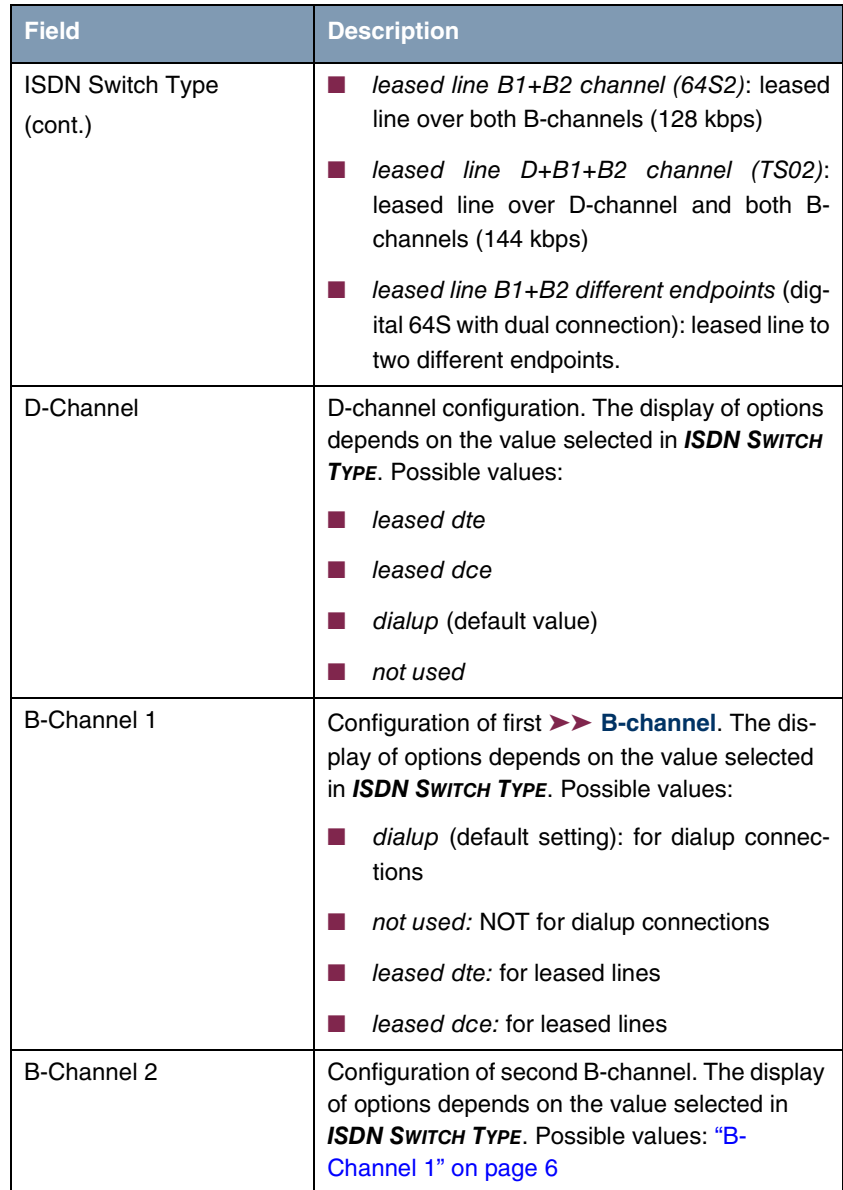

<span id="page-8-2"></span><span id="page-8-1"></span><span id="page-8-0"></span>

| <b>Field</b>       | <b>Description</b>                                                                           |
|--------------------|----------------------------------------------------------------------------------------------|
| SPID B-Channel 1+2 | (only valid for ISDN protocols in the USA)                                                   |
| or                 | $SPID = Service$ Profile Identifier                                                          |
| SPID B-Channel 1   | Is only shown if <b>ISDN SWITCH TYPE</b> $=$                                                 |
| or                 | AT&T 5ESS Custom ISDN multipoint or                                                          |
| SPID B-Channel 2   | AT&T 5ESS Custom ISDN point to point or<br>National ISDN1 AT&T nl1, EWSD Nl1 resp.           |
|                    | National ISDN1 Northern Telecom DMS100 A.                                                    |
|                    | Here you enter the service ID for B-channel 1<br>and 2, which you obtain from your provider. |
|                    | This consists of:                                                                            |
|                    | number + SPID (depends on provider)                                                          |

Table 1-1: *ISDN* menu fields

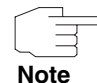

For a leased line or if the ISDN protocol is not detected, the *ISDN SWITCH TYPE* can be entered manually. The automatic D-channel detection is then switched off.

An incorrectly set ISDN protocol prevents ISDN connections being set up!

In most cases, you can accept the preset values for *D-CHANNEL, B-CHANNEL 1* and *B-CHANNEL 2*.

If you use an ISDN leased line and have requested a special service from your service provider, it may be necessary to set the local side of the leased line at this point (DTE or DCE). You must then ensure that the far end has set the other value. You must also set *D-CHANNEL, B-CHANNEL 1* and *B-CHANNEL 2* to the same values, if you have selected several D-/B-channels under *ISDN*  **SWITCH TYPE** and the values can be changed.

The menu *ISDNS0* leads to the submenu *INCOMING CALL ANSWERING*.

When *ISDN SWITCH TYPE* = National *ISDN1 Northern Telecom DMS100* the submenus *INCOMING CALL ANSWERING B1* und *INCOMING CALL ANSWERING B2* are displayed.

### <span id="page-10-2"></span><span id="page-10-0"></span>**2 Submenu Incoming Call Answering**

#### **The** *INCOMING CALL ANSWERING* **submenu is described below.**

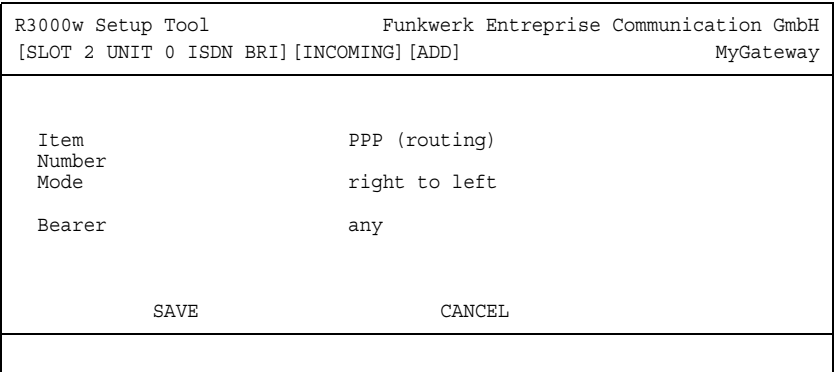

The *ISDN S0:X* ➜ *INCOMING CALL ANSWERING* ➜ *ADD/EDIT* submenu is for assigning the available ISDN numbers to the desired services (e.g. PPP routing, ➤➤ **ISDN Login**).

If you use the BRI for incoming and outgoing dialup connections, you must enter the own numbers for this interface (these settings are not possible for leased lines). The gateway distributes the incoming calls to the internal services according to the settings in this menu. Outgoing calls include the own number as calling party number.

The gateway supports the following services:

■ PPP (Routing):

The ➤➤ **PPP** (routing) service is the gateway's general routing service. This connects e.g. ISDN-WAN partners' data connections to your ➤➤ **LAN**. This enables partners outside your own local network to access hosts within your LAN. This subsystem also enables outgoing data connections to be set up to ISDN-WAN partners.

<span id="page-10-1"></span>■ ISDN Login:

The ➤➤ **ISDN Login** service allows incoming data connections with access to the ➤➤ **SNMP shell** of the gateway as well as outgoing data connections to other bintec gateways. This means the gateway can be configured and administrated remotely.

■ The **►► CAPI** service allows connection of incoming and outgoing data and voice calls to communications applications on hosts in the LAN that access the ➤➤ **Remote CAPI** interface of your gateway. This enables, for example, hosts connected to your gateway to receive and send faxes. To be able to use CAPI applications from the hosts in the LAN with your gateway, you must also carry out the Remote CAPI configuration on the individual hosts in addition to distributing the extension numbers as described in this chapter.

When a call is received, the gateway first checks the called party number (CPN) and the type of call (data or voice call). The CPN is the extension the partner has dialed to reach the gateway. The call is then forwarded to the corresponding service.

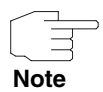

All incoming calls that do not match any of the existing entries, are transmitted to the CAPI service.

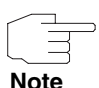

If no settings have been made (ex works state), all incoming calls via ISDN are accepted by the ISDN-login service. To avoid this it is recommended to adjust the required settings of this menu.

If *ISDN SWITCH TYPE* National ISDN 1 Northern Telecom DMS100 is set, two options appear in this field: *INCOMING CALL ANSWERING B1* and *INCOMING CALL ANSWERING B2*.

The *INCOMING CALL ANSWERING* ➜ *ADD/EDIT* menu consists of the following fields:

<span id="page-11-0"></span>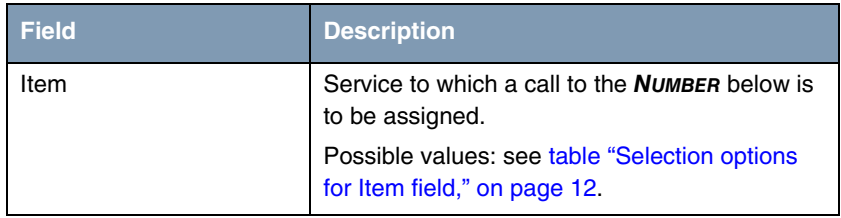

<span id="page-12-3"></span><span id="page-12-2"></span>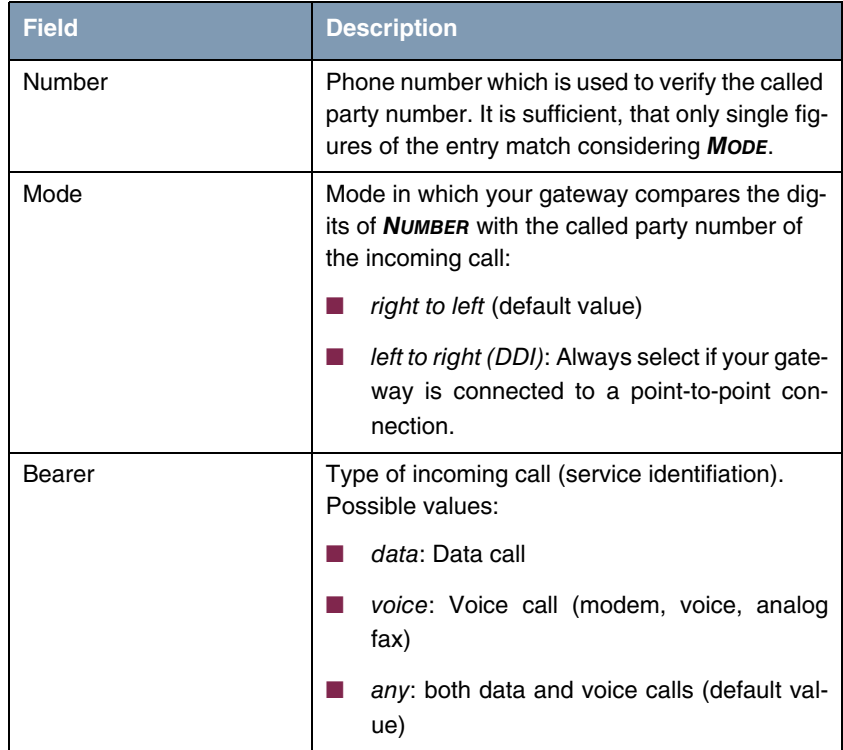

<span id="page-12-0"></span>Table 2-1: Fields in submenu *INCOMING CALL ANSWERING*

The *ITEM* field contains the following selection options:

<span id="page-12-5"></span><span id="page-12-4"></span><span id="page-12-1"></span>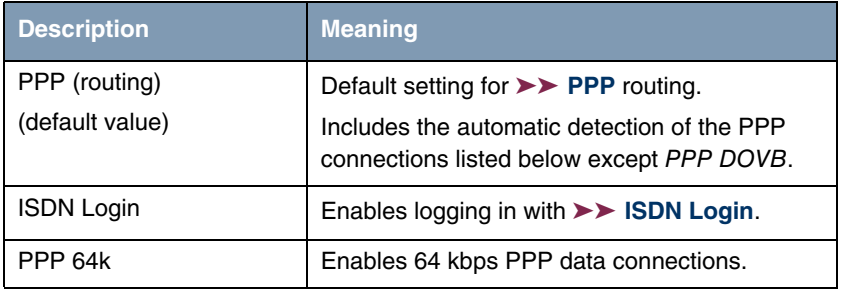

<span id="page-13-2"></span>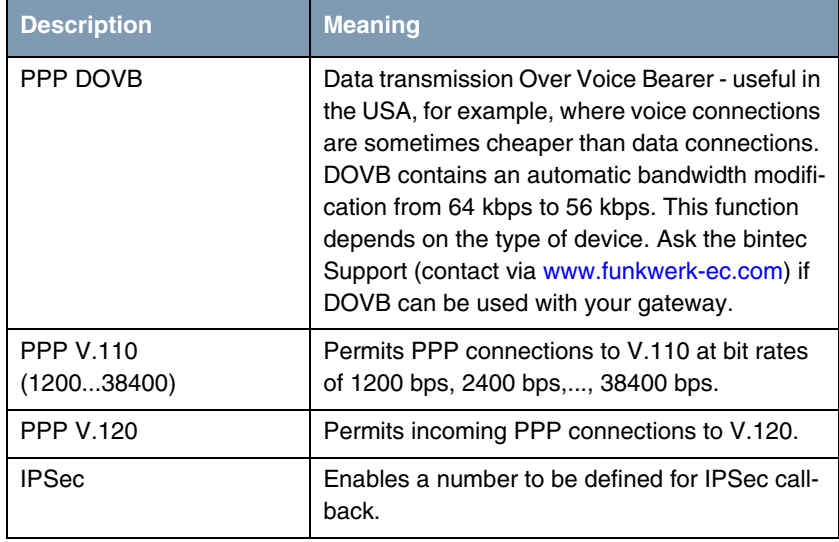

<span id="page-13-4"></span><span id="page-13-3"></span><span id="page-13-1"></span><span id="page-13-0"></span>Table 2-2: Selection options for *ITEM* field

## <span id="page-14-0"></span>**3 Advanced Settings Menu**

**The fields of the** *ADVANCED SETTINGS* **menu are described below.**

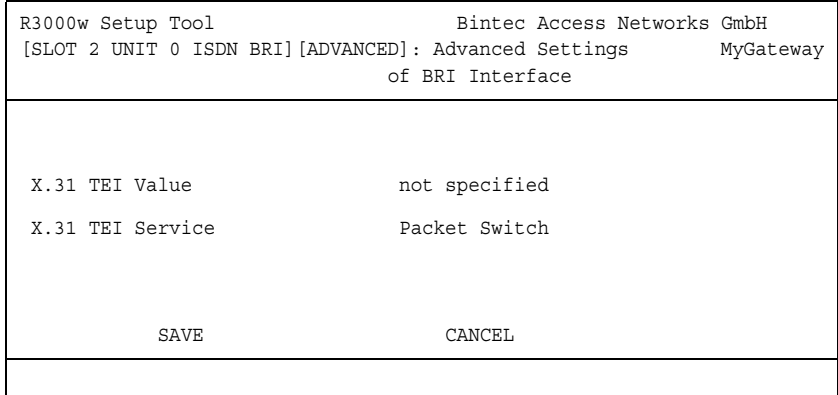

The menu *ISDN S0* ➜ *ADVANCED SETTINGS* contains settings for X.31 TEI (X.25 in the D-channel). You only need to make changes here if you want to use the X.31 TEI value for CAPI applications.

The menu consists of the following fields:

<span id="page-14-2"></span><span id="page-14-1"></span>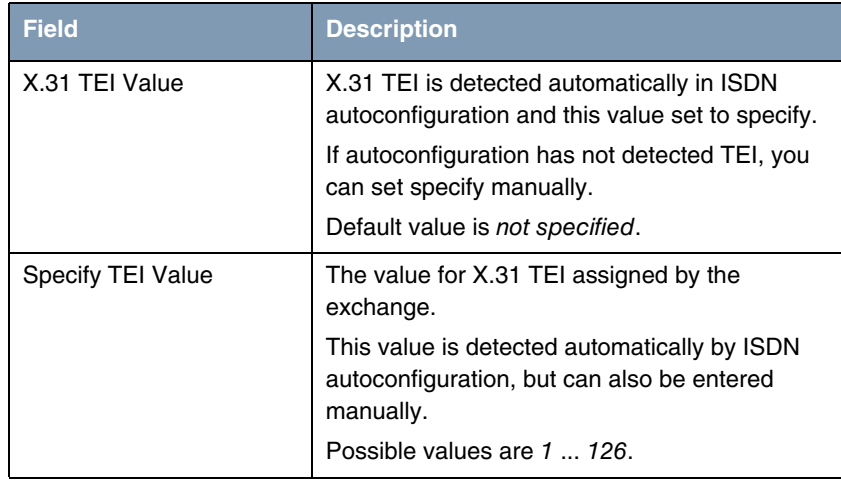

<span id="page-15-0"></span>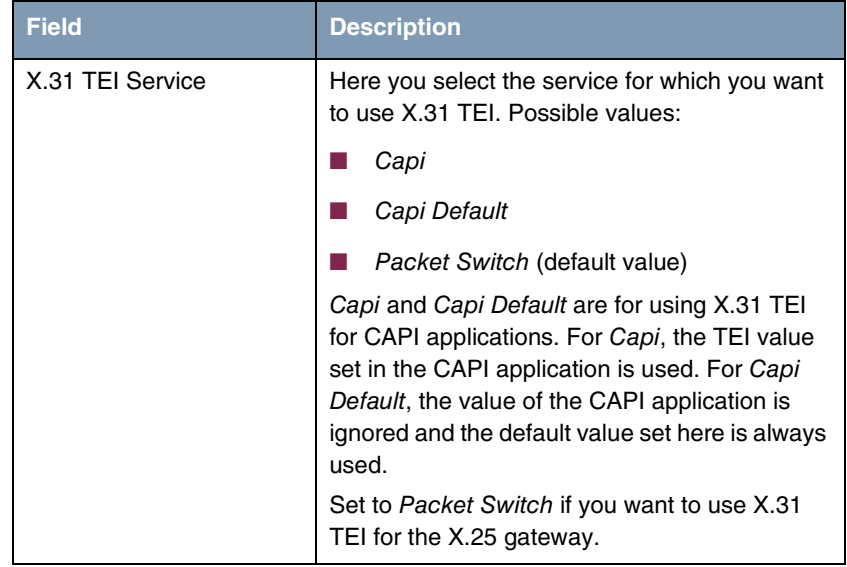

Table 3-1: *ADVANCED SETTINGS* menu fields

# <span id="page-16-0"></span>**Index: ISDN**

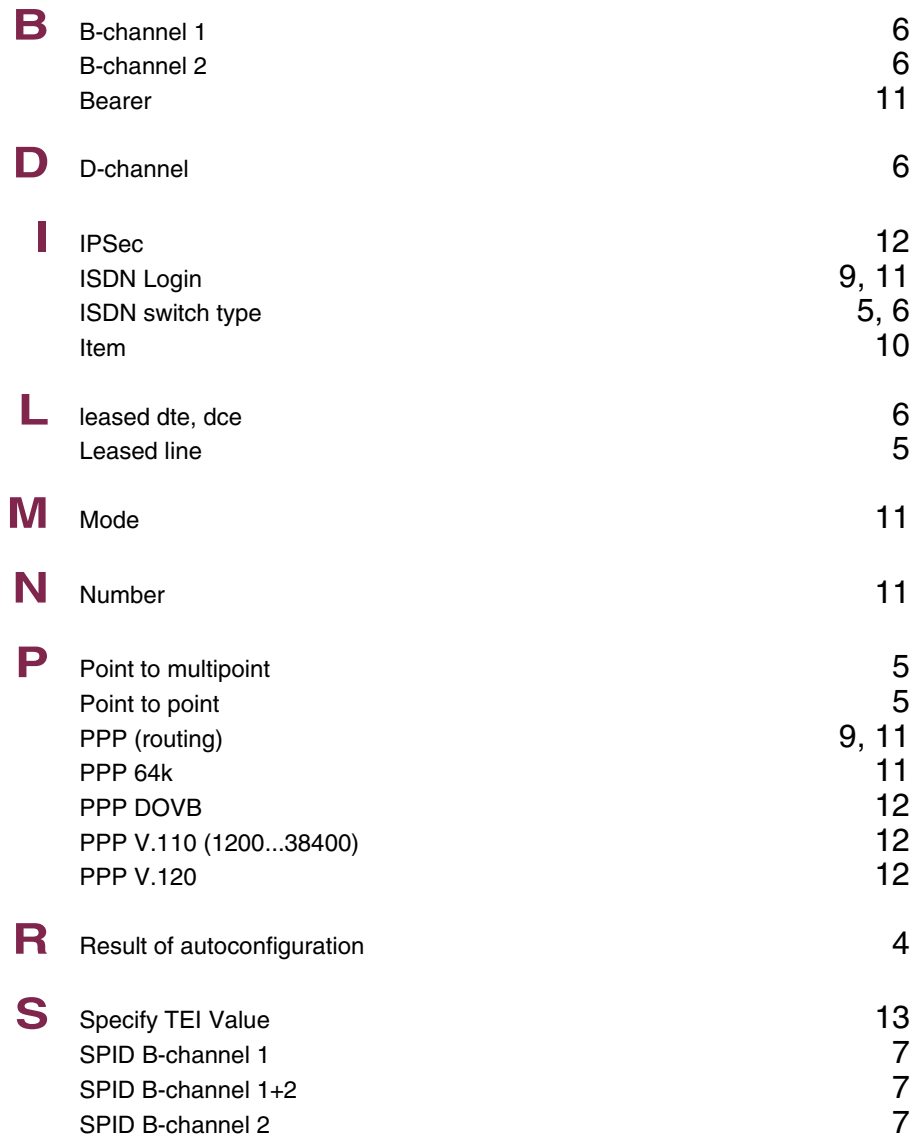

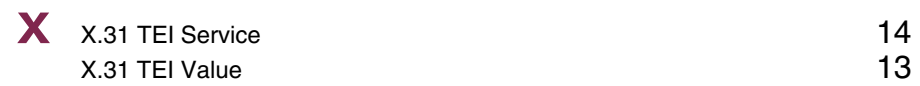